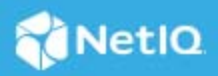

# **Access Manager 4.5 Service Pack 3 Hotfix 1 Release Notes**

December 2020

Access Manager 4.5 Service Pack 3 Hotfix 1 (4.5.3.1) supersedes Access Manager 4.5.3.

For the list of software fixes and enhancements in the previous release, see [Access Manager 4.5.3 Release](https://www.netiq.com/documentation/access-manager-45/accessmanager453-release-notes/data/accessmanager453-release-notes.html#)  [Notes](https://www.netiq.com/documentation/access-manager-45/accessmanager453-release-notes/data/accessmanager453-release-notes.html#) (https://www.netiq.com/documentation/access-manager-45/accessmanager453-release-notes/data/ accessmanager453-release-notes.html#).

For information about Access Manager support lifecycle, see the [Product Support Lifecycle](https://www.microfocus.com/lifecycle/) page.

If you have suggestions for documentation improvements, click **Comment on this topic** at the top or bottom of the specific page in the HTML version of the documentation posted at the [Documentation](https://www.netiq.com/documentation/access-manager/) (https:// www.netiq.com/documentation/access-manager/) page.

- ["What's New?" on page 1](#page-0-0)
- ["Software Fixes" on page 3](#page-2-0)
- ["Verifying Version Numbers Before Upgrading to 4.5.3.1" on page](#page-2-1) 3
- ["Upgrading to Access Manager 4.5.3.1" on page 3](#page-2-2)
- ["Verifying Version Numbers After Upgrading to 4.5.3.1" on page 7](#page-6-0)
- ["Installing Analytics Dashboard" on page 7](#page-6-1)
- ["Known Issues" on page 8](#page-7-0)
- ["Contact Information" on page 8](#page-7-1)
- ["Legal Notice" on page 8](#page-7-2)

## <span id="page-0-0"></span>**What's New?**

This release includes the following enhancements:

- ["Enhanced Analytics Dashboard" on page 2](#page-1-0)
- ["Support to Choose the OAuth Attribute Type" on page 3](#page-2-3)

### <span id="page-1-0"></span>**Enhanced Analytics Dashboard**

This release introduces a significantly enhanced Analytics Dashboard built on top of the latest Elasticsearch, Logstash, and Kibana (ELK) components. The Dashboard offers significant advantages over the previous versions, including a smaller footprint, better manageability, ease of upgrade, and maintenance.

The following are some of the significant updates included in this release:

Significantly reduced hardware requirements:

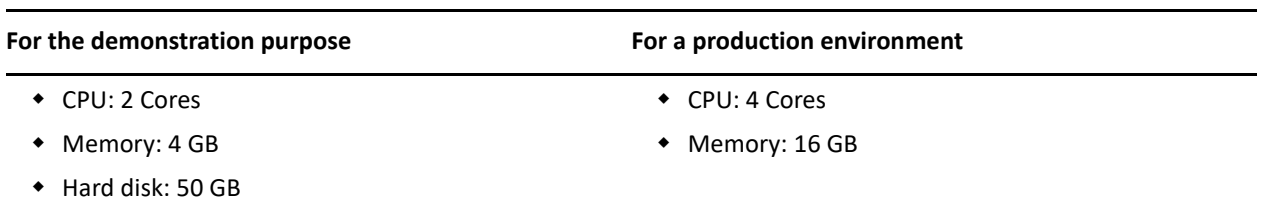

- Built on top of the latest ELK stack and uses most of the Kibana functions including search, visualizations, custom graphs, and more.
- ◆ Built-in geo-location identification.
- An option to create a custom dashboard using the existing data.
- Customized view of the graphs.
- Significant performance improvement. Supports 600 logins/sec.
- Enhanced security with updated libraries.
- Flexibility to install on SLES and RHEL.
- Clustering for high availability.
- Does not depend on Sentinel for the storage and processing of events.

**NOTE:** Access Manager still supports sending the Audit events to Sentinel, which works as an independent SIEM system.

For more information, see [Analytics Dashboard](https://www.netiq.com/documentation/access-manager-45/pdfdoc/admin/admin.pdf#b1kyp92l) in the "*[Access Manager 4.5 Administration Guide](https://www.netiq.com/documentation/access-manager-45/pdfdoc/admin/admin.pdf#bookinfo)*".

Before installing the new Analytics Dashboard, ensure to delete Analytics Server nodes of the earlier version from Administration Console.

The latest version is independent of the SIEM server and uses logstash that acts as the aggregator and replaces the Analytic Server aggregator. The events are processed by ELK. Therefore, reports and offline Analytics Dashboard are not supported, and the existing events cannot be migrated.

However, you can use the new Analytics Dashboard along with the earlier Sentinel-based Analytics Dashboard for events to be captured in both until all the data become available in the new dashboard. For this, you need to configure two target servers, one for the old and one for the new Analytics Dashboard. For more information, see [Setting Up Logging Server and Console Events.](https://www.netiq.com/documentation/access-manager-45/pdfdoc/admin/admin.pdf#b63kqzr)

However, you cannot launch the old Analytics Dashboard and reports from Administration Console. Instead, you can access the old data using the following direct access links:

- **Dashboard:** https://*<Analytics IP>*:8445/amdashboard/login
- **Reports:** https://*<Analytics IP>*:8443/sentinel

### <span id="page-2-3"></span>**Support to Choose the OAuth Attribute Type**

This release introduces a new property, OAUTH\_CLAIMS\_TO\_USE\_LDAP\_ATTR\_FORMAT, to configure the OAuth Claims data type according to the LDAP attributes' schema data type. When you configure this property, and the LDAP attribute data type is single-valued, the claims data is returned as a string. If the LDAP attribute data type is multi-valued, the claims data is returned as a string array irrespective of the value count.

By default, this option is not configured in Access Manager 4.5 Service Pack 3 Hotfix 1. Hence, if the LDAP attribute data type is single-valued, the claims data is returned as a string. If the LDAP attribute data type is multi-valued but contains only one value, the claims data is returned as a string. However, if it has more than one value, the claims data is returned as a string array.

For more information about this property, see [Configuring Identity Server Global Options](https://www.netiq.com/documentation/access-manager-45/pdfdoc/admin/admin.pdf#idpglobaloptions) in the "*[Access](https://www.netiq.com/documentation/access-manager-45/pdfdoc/admin/admin.pdf#bookinfo)  [Manager 4.5 Administration Guide](https://www.netiq.com/documentation/access-manager-45/pdfdoc/admin/admin.pdf#bookinfo)*".

# <span id="page-2-0"></span>**Software Fixes**

This release includes the following software fixes:

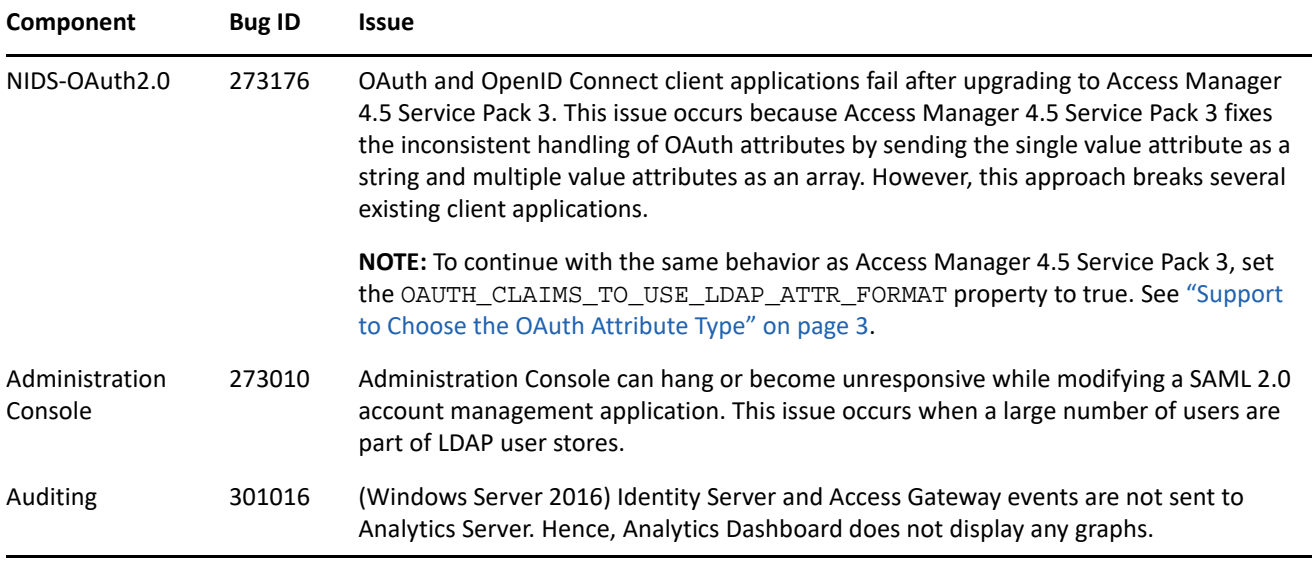

## <span id="page-2-1"></span>**Verifying Version Numbers Before Upgrading to 4.5.3.1**

To ensure that you have the Access Manager 4.5.3 files before upgrading to Access Manager 4.5.3.1, verify the existing Access Manager version by clicking **Troubleshooting > Version**.

## <span id="page-2-2"></span>**Upgrading to Access Manager 4.5.3.1**

**IMPORTANT:** In a cluster setup, ensure that you install the hotfix on each node of the Access Manager setup.

- ["Downloading the Hotfix" on page 4](#page-3-0)
- ["Upgrading to Access Manager 4.5.3.1 on Linux" on page 4](#page-3-1)
- ["Upgrading to Access Manager 4.5.3.1 on Windows" on page 5](#page-4-1)
- ["Silent Hotfix Upgrade on Linux" on page 5](#page-4-0)
- ["Silent Hotfix Upgrade on Windows" on page 5](#page-4-2)
- ["Managing Hotfix" on page 6](#page-5-0)

### <span id="page-3-0"></span>**Downloading the Hotfix**

The hotfix helps in upgrading to the latest Access Manager with ease.

If you have multiple components installed on the same system, the hotfix installation process takes care of updating all the binaries of these components. For example, if you have both Identity Server and Administration Console installed on a system, installing the hotfix takes care of updating the binaries of Identity Server and Administration Console.

**IMPORTANT:** Ensure that you are currently on Access Manager 4.5.3 before upgrading to Access Manager 4.5.3.1.

To download Access Manager 4.5.3.1, perform the following steps:

- **1** Go to [NetIQ Downloads Page](https://dl.netiq.com/index.jsp).
- **2** Under **Patches**, click **Search Patches**.
- **3** Specify AM\_4531.zip in the search box and download the file.
- **4** Save the hotfix file to the server running Access Manager. If you have multiple servers in your set up, ensure that you copy this zip file to all the servers.

#### <span id="page-3-1"></span>**Upgrading to Access Manager 4.5.3.1 on Linux**

You can upgrade to Access Manager 4.5.3.1 by using the proceeding steps. This requires few manual interventions to continue the upgrade process. If you do not require any manual intervention while upgrading to the hotfix, see ["Silent Hotfix Upgrade on Linux" on page 5](#page-4-0).

**1** Extract the hotfix file by using the unzip AM\_4531.zip command.

After extraction, the following files and folders are created in the AM\_4531 folder:

| <b>File/Folder Name</b> | <b>Description</b>                                                               |
|-------------------------|----------------------------------------------------------------------------------|
| rpm                     | Contains rpm files for the hotfix to run on a Linux server.                      |
| installPtool.sh         | Script to install the hotfix and the hotfix tool on a Linux<br>server.           |
| installPatch.sh         | Script to install the hotfix tool and the updated binaries<br>on a Linux server. |

*Table 1 Files and folders created in the AM\_4531 folder after extracting the hotfix installer ZIP file*

- **2** Log in as the root user.
- **3** (Conditional) To automate the hotfix installation, perform the steps mentioned in ["Silent Hotfix Upgrade](#page-4-0)  [on Linux" on page 5](#page-4-0), else continue with [Step 4.](#page-3-2)
- <span id="page-3-2"></span>**4** Go to the location where you have extracted the hotfix files.
- **5** Run the installPatch.sh command.

This command installs the hotfix and the bundled binaries.

**NOTE:** To manage the Access Manager hotfix file, refer to ["Managing Hotfix" on page 6](#page-5-0).

If the hotfix is already installed, the installer exits with a message.

#### <span id="page-4-1"></span>**Upgrading to Access Manager 4.5.3.1 on Windows**

If you do not require any manual intervention while upgrading to the hotfix, see ["Silent Hotfix Upgrade on](#page-4-2)  [Windows" on page 5](#page-4-2).

Perform the following steps to install the hotfix on Windows manually:

- **1** Extract the files from AM\_4531.zip.
- **2** Run command prompt as an administrator.
- **3** Run the installPtool.cmd command.

This installs the hotfix binaries on the Windows system.

**NOTE:** To manage the Access Manager hotfix file, refer to ["Managing Hotfix" on page 6](#page-5-0).

#### <span id="page-4-0"></span>**Silent Hotfix Upgrade on Linux**

Perform the following steps to automate the installation of the hotfix:

- **1** Go to /opt/novell/nam/patching/bin/ and add the following in the patch file:
	- *-Dcom.netiq.nam.patching.enableautomation=true*

This updates the patch file as following:

```
/opt/novell/java/bin/java -cp ../lib/*: \
-Dcom.netiq.nam.patching.enableautomation=true -
Djava.util.logging.config.file=logging.properties 
com.netiq.nam.patching.PatchInstaller $@
```
**2** Run the following command at /opt/novell/nam/patching/bin/:

./patch -i /<*path where you extracted the hotfix*>/AM\_4531/AM\_4531-20.patch

#### <span id="page-4-2"></span>**Silent Hotfix Upgrade on Windows**

Perform the following steps on the command prompt to automate the installation of the hotfix:

**1** Go to C:\Program Files\Novell\patching\bin and add the following in the patch file:

*-Dcom.netiq.nam.patching.enableautomation=true*

This updates the patch file as following:

```
-Dcom.netiq.nam.patching.enableautomation=true -
Djava.util.logging.config.file=logging.properties 
com.netiq.nam.patching.PatchInstaller $@
```
**2** Run the following command at C:\Program Files\Novell\patching\bin:

```
patch.cmd -i /<path where you extracted the hotfix>/AM_4531/AM_4531-20.patch
```
### <span id="page-5-0"></span>**Managing Hotfix**

- 1. After the hotfix is installed, go to the following folder:
	- **For Linux:** /opt/novell/nam/patching/bin
	- **For Windows:** C:\Program Files\Novell\patching\bin

2. Use the following options to manage the Access Manager hotfix file:

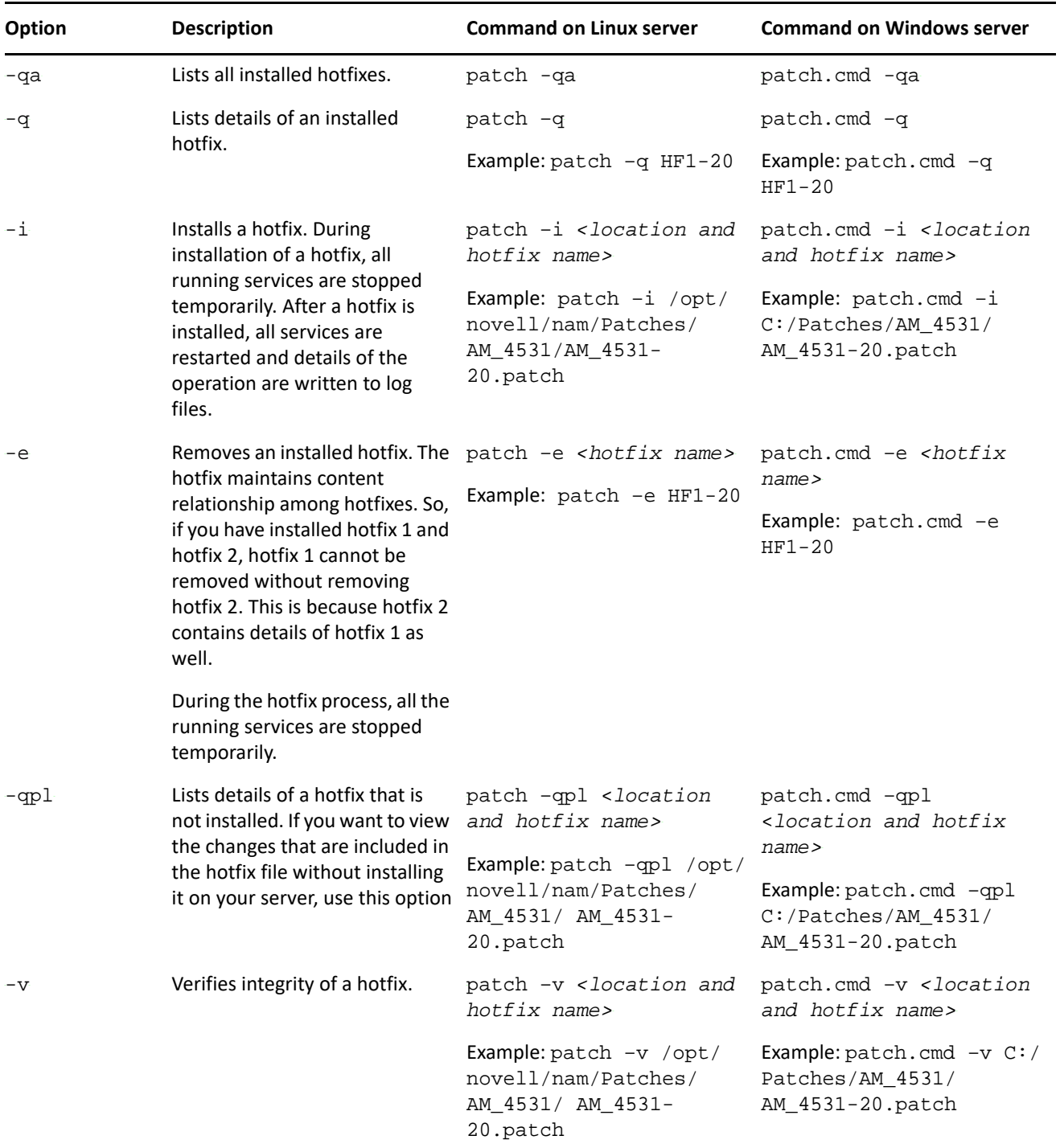

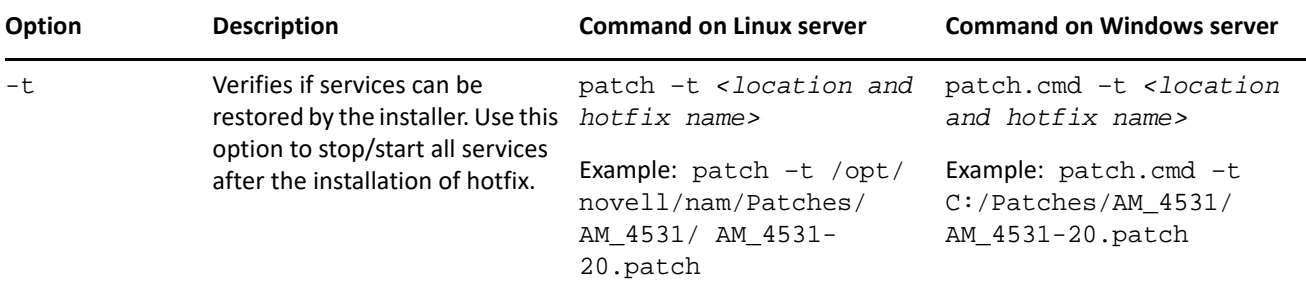

# <span id="page-6-0"></span>**Verifying Version Numbers After Upgrading to 4.5.3.1**

After upgrading to Access Manager 4.5.3.1, verify the version numbers of Administration Console, Identity Server, and Access Gateway. To verify the version numbers, perform the following steps:

- **1** In Administration Console Dashboard, click **Troubleshooting > Version**.
- **2** Verify that the **Version** fields display as follows:

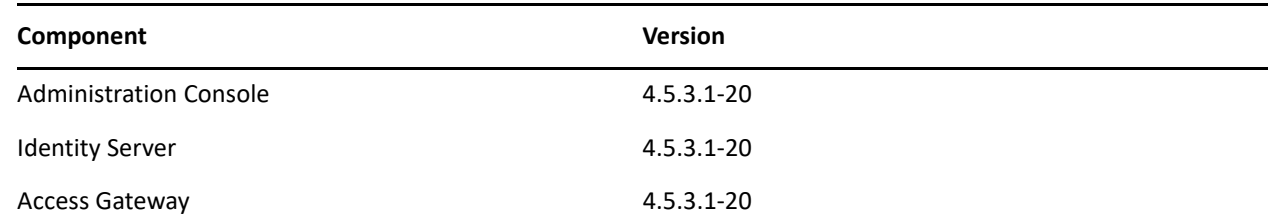

### <span id="page-6-1"></span>**Installing Analytics Dashboard**

You can only perform a fresh installation of Analytics Dashboard 4.5.3.1. Upgrading from a previous version of Analytics Dashboard is not supported.

After downloading the new Analytics Dashboard version with Access Manager 4.5.3.1, the following file is available:

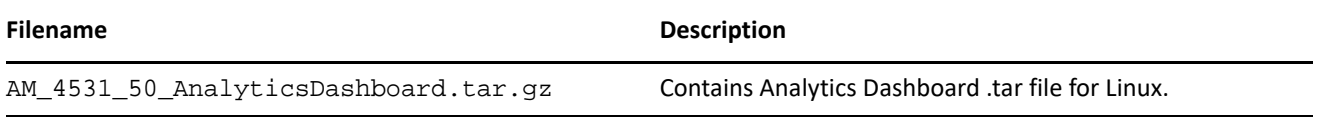

For information about installing Analytics Dashboard, see [Installing Analytics Server](https://www.netiq.com/documentation/access-manager-45/pdfdoc/install_upgrade/install_upgrade.pdf#b1mv97jz) in the "*[NetIQ Access](https://www.netiq.com/documentation/access-manager-45/pdfdoc/install_upgrade/install_upgrade.pdf#bookinfo)  [Manager 4.5 Installation and Upgrade Guide](https://www.netiq.com/documentation/access-manager-45/pdfdoc/install_upgrade/install_upgrade.pdf#bookinfo)*".

After installing or upgrading to Analytics Dashboard 4.5.3.1, verify the version number of Analytics Dashboard. To verify the version number, perform the following steps:

- **1** In Administration Console Dashboard, click **Troubleshooting > Version**.
- **2** Verify that the **Version** field display as follows:

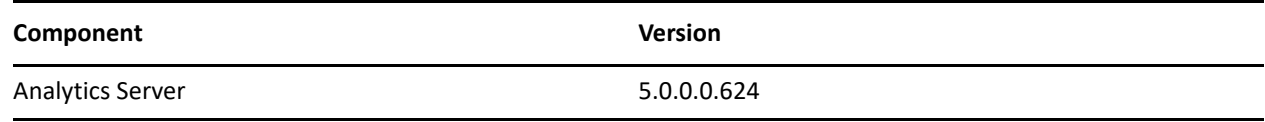

# <span id="page-7-0"></span>**Known Issues**

NetIQ Corporation strives to ensure our products provide quality solutions for your enterprise software needs. The following issue is currently being researched. If you need further assistance with any issue, please contact [Technical Support](http://www.netiq.com/support) (http://www.netiq.com/support).

### **Token Validation at the OAuth Endpoint Fails**

**Issue:** CORS request to OAuth endpoints fails if the CORS domain URLs are separated by a space after the comma.

```
For example, Limit to: https://zoom.novell.com:8443, https://
mgalloway24.lab.novell.com:8443
```
**Workaround:** Remove the space between the URLs.

# <span id="page-7-1"></span>**Contact Information**

Our goal is to provide documentation that meets your needs. If you have suggestions for improvements, please email [Documentation-Feedback@netiq.com.](mailto:Documentation-Feedback@netiq.com) We value your input and look forward to hearing from you.

For detailed contact information, see the [Support Contact Information website.](http://www.netiq.com/support/process.asp#phone)

For general corporate and product information, see the [NetIQ Corporate website](http://www.netiq.com/).

For interactive conversations with your peers and NetIQ experts, become an active member of our [community](https://www.netiq.com/communities/). The NetIQ online community provides product information, useful links to helpful resources, blogs, and social media channels.

# <span id="page-7-2"></span>**Legal Notice**

For information about legal notices, trademarks, disclaimers, warranties, export and other use restrictions, U.S. Government rights, patent policy, and FIPS compliance, see [https://www.netiq.com/company/legal/.](https://www.netiq.com/company/legal/)

**Copyright © 2020 NetIQ Corporation, a Micro Focus company. All Rights Reserved.**